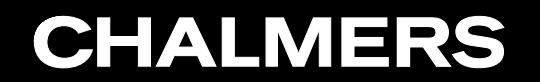

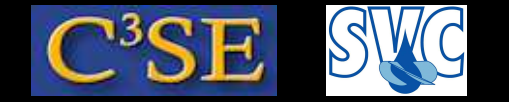

Debugging OpenFOAM implementations

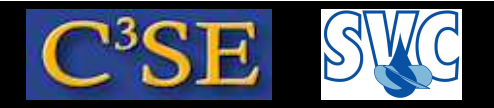

## Debugging OpenFOAM implementations

(Acknowledgements to Dr. Fabian Peng-Kärrholm)

- It is impossible to do bug-free programming (trust me!), so you should always verify your implementations.
- When you run into problems, such as code crash, or mysterious behaviour, you also need some debugging approach.
- There are many debugging approaches, and we will discuss three alternatives here:
	- Info statements in the code
	- Built-in DebugSwitch option in OpenFOAM (similar to the above you will see)
	- Debugging using the Gnu debugger, GDB (http://www.gnu.org/software/gdb/) ...with emacs or ddd
- We will now go through these alternatives...

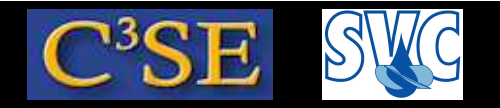

## Debugging using Info statements

- The simplest way to do debugging is to write out intermediate results to the screen, and check that those results are correct.
- In OpenFOAM this is done using Info statements.
- This kind of debugging does not allow any control of the running of the code while debugging. It will just print out additional information.
- Info debugging requires that new lines are inserted in the source code, and that the source code must be re-compiled whenever <sup>a</sup> new Info statement has been added.
- When the code has been debugged, all the Info statements must be deleted, or commented, so that you don't get all that information when you are no longer debugging.
- OpenFOAM provides an alternative to removing all the Info statements, so that these Info statements can be activated again later.
- This brings us to the next level of debugging in OpenFOAM...

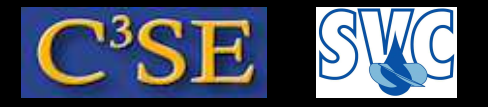

## Debugging using OpenFOAM DebugSwitches

• In \$WM\_PROJECT\_DIR/etc/controlDict (global controlDict dictionary), you can find a list of DebugSwitches:

```
DebugSwitches
\{Analytical 0;
   APIdiffCoefFunc 0;
   Ar 0;
   ...
}
```
**CHALMERS** 

- Each class thus has its own DebugSwitch.
- DebugSwitches set to zero will produce no debug information.
- Different levels of debugging can be chosen by setting a DebugSwitch to 1, 2, 3...
- It is recommended to make <sup>a</sup> copy of that file to <sup>a</sup> specific location and make any modifications there. This file will override the original file:

mkdir -p \$HOME/.OpenFOAM/\$WM\_PROJECT\_VERSION cp \$WM\_PROJECT\_DIR/etc/controlDict \$HOME/.OpenFOAM/\$WM\_PROJECT\_VERSION

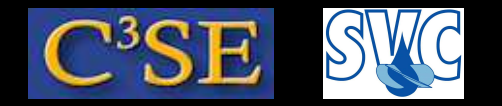

### What is <sup>a</sup> DebugSwitch?

- Let's have <sup>a</sup> look at the lduMatrix DebugSwitch, which is set to <sup>1</sup>.
- The lduMatrix class is implemented in \$FOAM\_SRC/OpenFOAM/matrices/lduMatrix/lduMatrix
- Looking inside lduMatrix.C, we see <sup>a</sup> line: defineTypeNameAndDebug(Foam::lduMatrix, 1); This line defines the DebugSwitch name lduMatrix, and sets its default value to 1.
- In \$FOAM\_SRC/OpenFOAM/matrices/lduMatrix/solvers/PBiCG/PBiCG.C, you can find:

```
if (lduMatrix::debug >= 2)
    {
        Info<< " Normalisation factor = " << normFactor << endl;
    }
```
- Boolean debug corresponds to the  $l$  duMatrix DebugSwitch, and it is true if the DebugSwitch is *greater than* <sup>0</sup>, and the above if-statement is done if it is *equal to or greater than* <sup>2</sup>.
- The default value, both in the class definition, and in the global controlDict is 1. Try setting it to 2 in your own copy of the global controlDict, and run the cavity case.

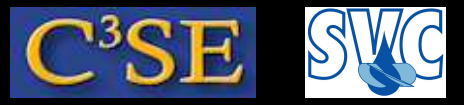

## The SolverPerformance DebugSwitch

• Setting the SolverPerformance DebugSwitch to <sup>2</sup> activates (in \$FOAM\_SRC/OpenFOAM/matrices/LduMatrix/LduMatrix/SolverPerformance.C):

```
if (debug >= 2)
{
    Info<< solverName_
        << ": Iteration " << noIterations_
        \lt\lt " residual = " \lt\lt finalResidual
        << endl;
}
```
**CHALMERS** 

Try it with the cavity case, yielding something like:

```
DILUPBiCG: Iteration 0 residual = 0.0157314
DILUPBiCG: Iteration 1 residual = 0.00199487
DILUPBiCG: Iteration 2 residual = 0.000810123
DILUPBiCG: Iteration 3 residual = 0.000115163
DILUPBiCG: Iteration 4 residual = 3.877e-05
DILUPBiCG: Iteration 5 residual = 9.59773e-06
DILUPBiCG: Solving for Ux, Initial residual = 0.0157314, Final residual = 9.59773e-06, No Iterations 5
```
- Now, remove your copy of the global controlDict to go back to normal...
- In summary, the DebugSwithes only control different levels of Info-statements. No recompilation is needed when switching the level, but if new Info-statements are included, re-compilation is needed. You can use this feature in your own development.
- This still offers no control of the running of the code while debugging...

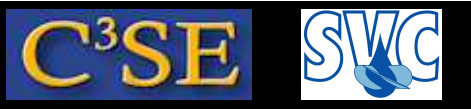

## Debugging OpenFOAM implementations with GDB

- Now it is time for some real debugging with the Gnu debugger (www.gnu.org/software/gdb/)
- GDB can be used for
	- − Programs written in C, C++, Ada, Pascal etc
	- − Running and stopping at specific positions in the code
	- − Examining variables at run-time
	- − Changing your program at run-time
- Bad news: The complete code needs to be re-compiled with <sup>a</sup> debug flag. This will produce <sup>∼</sup>1Gb extra of OpenFOAM binaries.
- More bad news: The code will run much slower in debug mode, in particular when running under GDB. The reason is that nothing can be optimized, and that there is much more information to keep track of.
- Good news: I have compiled it for you here at Chalmers.
- More good news: You can compile only your development in debug-mode.
- Best news: GDB can help you implement <sup>a</sup> bug-free code, which can then be run fast in an optimized version (unless the compiler optimization introduces some bug).

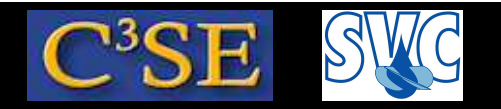

## Running (and compiling) OpenFOAM in Debug mode

• In \$WM\_PROJECT\_DIR/etc/bashrc you find an environment variable WM\_COMPILE\_OPTION that can be set to Debug. That is what you need to do if you want to compile using the debug flag, or use the Debug version. Have <sup>a</sup> look at our OF24xDebug alias, which help us set that environment variable:

alias OF24xDebug=\

- 'export FOAM\_INST\_DIR=/chalmers/sw/unsup64/OpenFOAM;\
- . \$FOAM\_INST\_DIR/OpenFOAM-2.4.x/etc/bashrcHani WM\_COMPILE\_OPTION=Debug'
- In foam-extend-3.1 you instead do export WM COMPILE OPTION=Debug before sourcing the OpenFOAM bashrc file.
- Make sure that you use the Debug mode by typing (in a new terminal): OF24xDebug which icoFoam which should point at a path containing linux64GccDPDebug.

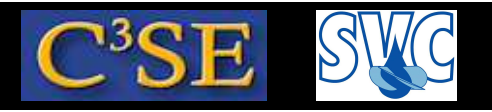

## Compiling an application (or library) in Debug mode

If you only want to debug your own development, you can compile only that in debug mode:

- Here use a terminal window with  $OF24x$
- Copy the icoFoam solver, re-name the executable name and location, and modify the first line in Make/options to:

EXE INC =  $-qqdb3$  -DFULLDEBUG \

With this you can debug *only* this application.

- Now you know how to compile all, or parts of, OpenFOAM in Debug mode.
- Now it is time to learn the basics of GDB...
- Do this in OF24xDebug

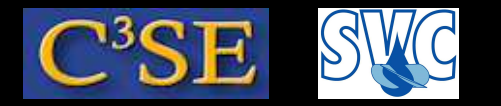

## Debugging the icoFoam solver

- Let's practice GDB on the icoFoam solver, using OF24xDebug
- The objective is to find out what a part of the code does.
- In \$FOAM SOLVERS/incompressible/icoFoam/icoFoam.C there is a line saying: adjustPhi(phiHbyA, U, p); What does this line do?
- Make sure that you have an icoFoam/cavity case, that you have run blockMesh on it, and you are inside that case directory while running GDB.
- Start icoFoam under GDB in the cavity case directory: gdb icoFoam
- Set a break point at the line in  $i$ coFoam. C where adjustPhi(phiHbyA, U, p); is used: b icoFoam.C:80
- Start the execution by typing (disabling any functionObject): run -noFunctionObjects (this will take some time...)
- The exectution will stop at the breakpoint saying something like: Breakpoint 1, main (argc=1448, argv=0x3d1) at icoFoam.C:80 80 adjustPhi(phiHbyA, U, p);

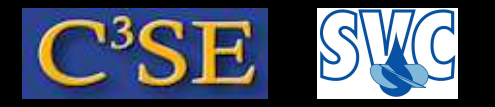

## Line-by-line checking of adjustPhi

• There are two ways of stepping in the file (**don't do these now!)**:

<sup>n</sup> (next) will step to the next line in the current file, but will **not** go into functions and included files.

<sup>s</sup> (step) will go to the next line, also in functions and included files.

Both can be followed by <sup>a</sup> number specifying how many times to repeat the command. If you want to repeat <sup>a</sup> previous command, just type enter.

- Step to the next line by typing's' (allowing GDB to go inside the adjustPhi function). We are now at line 40 in cfdTools/general/adjustPhi/adjustPhi.C
- Type 'where' to see which file you are debugging, and which file called it. This is the 'stack'.
- Type 'list cfdTools/general/adjustPhi/adjustPhi.C:30,50' to see source lines 30-50 of adjustPhi.C. Line <sup>40</sup> is the first line of the adjustPhi function.
- Since you are at that location, you can also simply type: '<sup>l</sup> 30,50'
- Type  $\in$  1' to list the first 10 lines of the file
- Press enter (or 'l') to march through the file, 10 lines at a time.

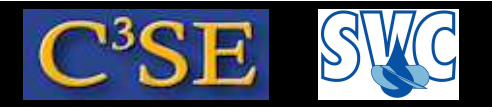

## Line-by-line checking of adjustPhi

- Type 'n 2' to avoid going into the evaluation of the boolean, instead we will see that we are at line <sup>43</sup> in adjustPhi.C, so the if-statement is evaluated.
- Type'p massIn' and then'p fixedMassOut'. Note that line 43 has not yet been evaluated, so fixedMassOut can have any value!! (BUG IN GDB 7.x))
- Type 's 5' to step 5 lines, allowing to enter functions.
- Again, type 'where' to see the stack.
- Type '<sup>f</sup> <sup>3</sup>', where <sup>3</sup> is the *frame* number.
- Again, type 'where' to see the stack (same as above, since you are still at the same location but looking at another frame)
- Type '1' to see 10 lines around the one corresponding to frame 3.
- Type 'up or 'down to go up and down the stack
- Type 'f' to show which frame you are looking at
- Type 'c' to continue execution until it gets back to the breakpoint or terminates normally
- Type 'run' to restart the degugging from the beginning if needed. Type 'quit' to quit.
- Stepping and listing the code will show every single step that will be taken. You will understand that adjustPhi ensures global continuity.

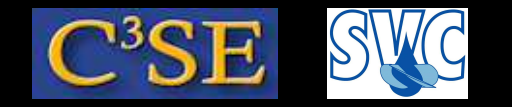

### Learn more on GDB

- See http://www.gnu.org/software/gdb
- There are some interfaces to GDB:
	- − See http://www.gnu.org/software/gdb/links/
	- − ddd
	- <sup>−</sup> emacs ... next slide
- Macros for GDB/OpenFOAM: http://openfoamwiki.net/index.php/Contrib\_gdbOF
- eclipse is another alternative (An Integrated Development Environment) See: http://openfoamwiki.net/index.php/HowTo\_Use\_OpenFOAM\_with\_Eclipse
- Ot is yet another alternative See: http://openfoamwiki.net/index.php/HowTo\_Use\_OpenFOAM\_with\_QtCreator

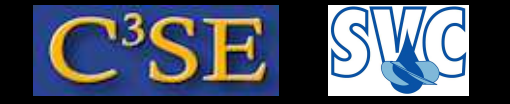

### GDB in emacs

- In the cavity case, run emacs
- Click Tools/Debugger (GDB)
- Type icoFoam (appears at the bottom of emacs, as part of a GDB command)
- Type b icoFoam. C:80, as before.
- Type run -noFunctionObjects. (clicking GO will not work with functionObjects) The execution stops at line 80 in icoFoam.C, and emacs shows the output of icoFoam in the lower window, and the surrounding code in the upper window.
- Mark phiHbyA in the upper window and click Gud/Watch Expression, and you should get <sup>a</sup> window (Speedbar) showing which class it belongs to and the possibility to examine it more.
- Click Next Line until you are at the line with if (nonOrth  $=$  nNonOrthCorr). Add nonOrth and nNonOrthCorr to Gud/Watch Expression, and you see that they are the same, i.e. the if-statement is true (check by clicking on Next Line again!). Let's examine that line closer by clicking Step Line. Emacs may ask if you want to follow <sup>a</sup> symbolic link - just type yes. We now see that we are in fvMatrix.C.

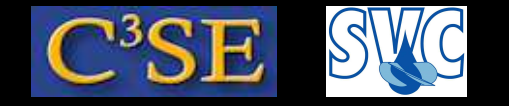

### GDB in emacs

- Will we enter the if-statement? Mark in the lower window: !psi\_.mesh().fluxRequired(psi\_.name()) and click on Gud/Watch Expression This returns false, so we will not enter (check with Next Line). Note that you can change from false to true in the Speedbar.
- Click Next Line until you are at the line with for All, then click on Step Line and type yes on the question on the symbolic link.
- The size() function returns the size of member data ptrs\_ in the templated PtrList class. Click Step Line and type yes.
- The PtrList seems to be pointing at the List class to evaluate the size () function. Click on Step Line twice and we are back to the PtrList. Click on Step Line again, and we are in <sup>a</sup> forAll loop in the fvMatrix.C file.
- Click on GO (or Gud/Continue) to continue to the next breakpoint or to terminate normally
- Let's not dig any further, so click on Finish Function to get back to icoFoam.C, and we can continue the execution on the highest level.
- Exit emacs.

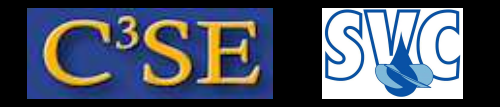

## Floating point exception (or segmentation fault)

- Getting the error 'Floating point exception' (or 'segmentation fault') is a nightmare, since you get no information what went wrong, or where it happened.
- We will now experience a 'Floating point exception' and use gdb in emacs to find out where it happens.
- Do the following:

```
run
rm -r pitzDaily
cp -r $FOAM TUTORIALS/incompressible/simpleFoam/pitzDaily .
cd pitzDaily
blockMesh
sed -i s/0.375/0/g 0/k
```
- Run simpleFoam, and get <sup>a</sup> 'Floating point exception'.
- Run simpleFoam through gdb in emacs and again get the 'Floating point exception'.
- It stops in scalarField.C

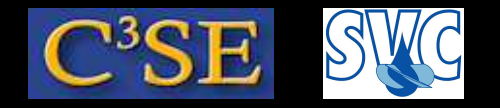

### Floating point exception (or segmentation fault)

- March up and down in the file stack, by clicking on Up Stack and Down Stack, accepting to follow symbolic links, and realize that there is <sup>a</sup> division by k\_ in tmp<fvScalarMatrix> epsEqn in file kEpsilon.C
- If you go to the top of the file stack, you see that kEpsilon. C was called using turbulence->correct();, as we already know.

**CHALMERS** 

• Now we know that there is <sup>a</sup> problem with the division by k, and we realize that we initialized k to zero.

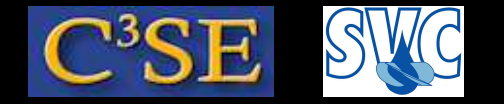

### Debugging <sup>a</sup> simple C++ code

```
In nonFailSafeCode.C:
#include <iostream>
using namespace std;
int main()
{
const int constantInt=5;
int zeroInt;
cout << "Please type the integer number zero!" << endl;
cin >> zeroInt;
cout << "constantInt = " << constantInt << endl;
cout << "zeroInt = " << zeroInt << endl;
cout << "constantInt/zeroInt = " << constantInt/zeroInt << endl;
return(0);
}
```
#### Compile and debug with:

```
g++ -g nonFailSafeCode.C -o nonFailSafeCode
```